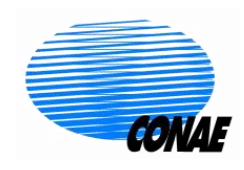

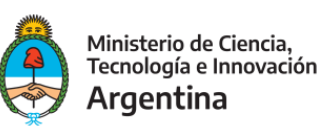

# SAOCOM – 1

# MANUAL DE INSTALACIÓN Y USO DEL CONVERSOR DE FORMATO

# **PROYECTO SAOCOM**

**COMISION NACIONAL DE ACTIVIDADES ESPACIALES BUENOS AIRES – ARGENTINA**

16 de junio de 2020

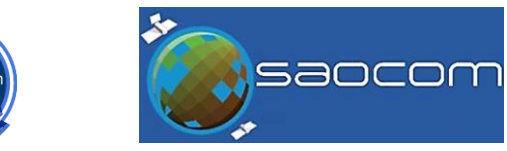

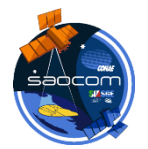

## **PROGRAMA CONVERSOR DE FORMATO SAOCOM – 1**

**GeoTIFF/BigTIFF a GeoTIFF convencional**

## **DOCUMENTACIÓN PARA EL USUARIO**

#### **VERSIÓN PARA SISTEMA OPERATIVO LINUX**

#### **DESCRIPCIÓN**

Las imágenes SAOCOM 1 se generan siguiendo el formato GeoTIFF/BigTIFF, con sus metadatos en un archivo XML (la especificación del formato puede descargarse de [https://catalogos.conae.gov.ar/catalogo/docs/SAOCOM/SAOCOM-1\\_SAR\\_Level-](https://catalogos.conae.gov.ar/catalogo/docs/SAOCOM/SAOCOM-1_SAR_Level-1_Product-Format_13Jan2020.pdf)[1\\_Product-Format\\_13Jan2020.pdf\)](https://catalogos.conae.gov.ar/catalogo/docs/SAOCOM/SAOCOM-1_SAR_Level-1_Product-Format_13Jan2020.pdf).

El formato GeoTIFF/BigTIFF es una variante más reciente del GeoTIFF convencional, que permite acomodar archivos de gran tamaño (de más de 4 GBytes) como puede ser el caso de las imágenes satelitales, en particular, de las imágenes SAR.

Por este motivo se eligió la variante GeoTIFF/BigTIFF para las imágenes SAOCOM – 1. Esta elección no implica una limitación en general, ya que la mayoría de los programas de Procesamiento de Imágenes de teleobservación y de Sistemas de Información Geográfica admiten la lectura en forma nativa del formato GeoTIFF/BigTIFF.

Sin embargo, dada la gran variedad de programas existentes en el mercado, es posible que algunos de ellos, en particular versiones anteriores, presenten algún problema para interpretar este formato. Por esta razón se ha desarrollado un conversor del mismo al formato GeoTIFF convencional, para facilitar el acceso a los productos SAOCOM a un mayor número de usuarios.

*IMPORTANTE***:** Este programa está desarrollado para ser utilizado con las imágenes en los niveles de procesamiento L1C y L1D de SAOCOM – 1, que presenten algún problema de apertura con software tradicional de Procesamiento de Imágenes o de Sistemas de Información Geográfica. Por lo tanto, *utilícelo únicamente con imágenes SAOCOM – 1 cuyos nombres de archivos de imágenes comiencen con los acrónimos "gec" o "gtc".*

### **PASOS PARA LA INSTALACIÓN Y EJECUCIÓN DEL PROGRAMA**

**1 –** Descomprima todos los elementos del fichero "*Conversor-SAOCOM-1\_Linux.zip"* en un directorio de su computadora dedicado a la conversión de formato de las imágenes. Los cuatro elementos resultantes que deberá obtener en este paso se pueden visualizar en la siguiente figura:

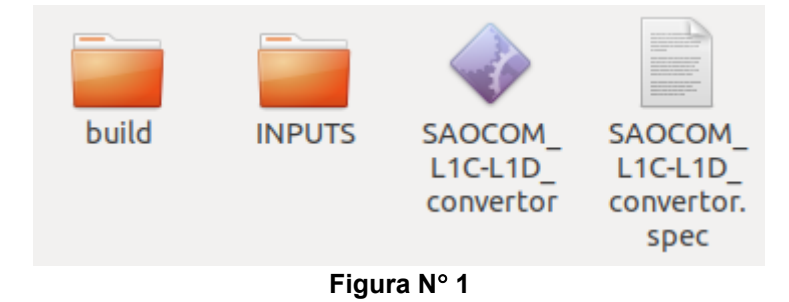

**2 –** Almacene dentro del directorio "**INPUTS**" el archivo de imagen SAOCOM que se desea modificar, junto con el archivo *.xml* asociado. Utilice sólo una imagen con su *.xml* asociado por ejecución. A modo de ejemplo, la siguiente figura muestra el contenido del directorio INPUTS con un par de archivos apropiados:

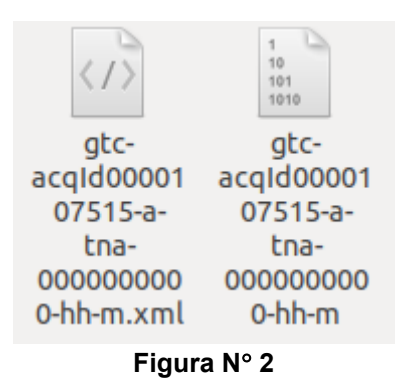

*IMPORTANTE***:** Utilice sólo una imagen con su *.xml* asociado por ejecución.

**3 –** Ejecute el programa mediante un doble click sobre el archivo ejecutable denominado SAOCOM L1C-L1D convertor (por convertir original). El programa no mostrará ninguna ventana emergente, y deberá esperar un tiempo prudencial de entre 1 a 5 minutos (lo que dependerá de los recursos de la computadora que ejecute el programa). El ícono a ejecutar se visualiza en la siguiente figura:

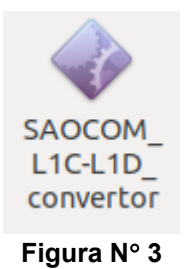

Este programa debe tener permisos de ejecución, el que puede asignarse desde una terminal mediante el comando: *chmod +x SAOCOM\_L1C-L1D\_convertor*.

**4 –** Una vez ejecutado el programa, se podrá visualizar dentro del directorio "**INPUTS**" un nuevo archivo con el mismo nombre que el de la imagen original, pero con el agregado de "\_*mod.tif"* al final*.* A modo de ejemplo, se presenta el resultado de la ejecución en la siguiente figura:

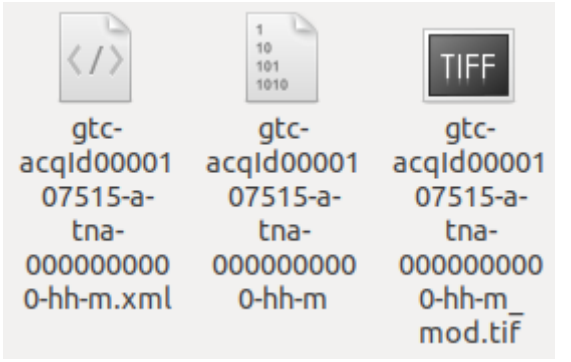

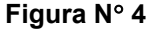

**5–** Para ejecutar el programa con una nueva imagen, vacíe primero la carpeta "**INPUTS**", copie la nueva imagen con su *.xml* asociado dentro de la misma, y repita los pasos 2 a 4.